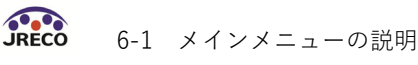

## 6-1 メインメニューの説明

 ログイン画面です。 業者登録した時の ID と パスワードでログインします。 1

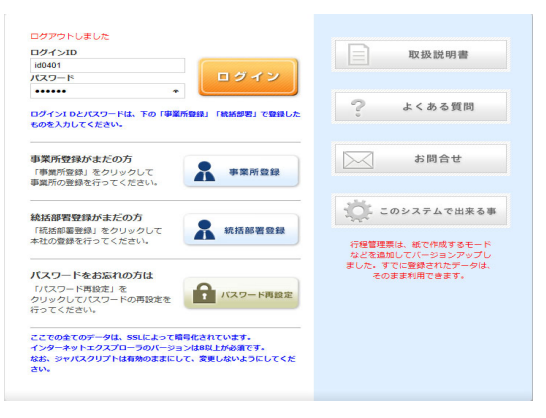

 メインメニューが開きます。【充塡回収業者】でログインした場合を表示しています。  $\mathbf{Q}$ メインメニュー ログイン者の登録業種: 充填回収業者 機器の点検·整備·修理時 充塡·回収記録の処理、点検·整備記録簿(ログブック)の作成等 情報処理センターに登録 書面(紙)による充塡証明書や 充<mark>塡・回収情報を登録、閲覧又は変更集計処理する</mark><br>〈充塡回収業者も事業所登録して<sub>載</sub>く必要があります〉 回収証明書交付 (情報処理センターへの登録はしません  $\sqrt{2}$  $\overline{\phantom{a}}$ 充塡回収業者は入力情報の検索や 集計等が行えます JRECOのログブックは利用しない JRECOのログブックを利用する - ネットルスリック<br>Bli金ログブックは必要です ※1) (BUSS)コンフラフ1811/1000 (最初に機器管理番号購入が必要です)  $\sqrt{2}$ 一 J 元填·回収登録申請書 点検・整備記録簿(ログブック) 充填証明書、回収証明書 登録一覧 ログブック一覧 証明書一覧 申請書作成 ログブック新規作成·追加登録 証明書作成·印刷 **機器の廃棄時 専前確認結果説明書の閲覧、行程管理票の作成、交付·送付、閲覧、再発行、破棄、引取証明書の写しの交付先作成、閲覧** 事前確認結果説明書 行程管理票 (含む確認証明書) 引取証明書の写し 機器廃棄時の冷媒フロンの回収 事前確認結果說明書一覧 行程管理票一覧 引取証明書の写し一覧 引取証明書の写し交付先作成 行程管理票作成 注)JRECOのログブックをご利用の場合は、行程管理票作成画面に機器管理番号を入力する。 管理者情報等がログブックから自動転記され、ログブックは閉鎖されます。(閉鎖後も閲覧は可) ...<br>JRECOのログブックをご利用されない場合は、新規に入力してください。 都道府県知事への報告書、記録 作成閲覧 報告書作成·關覧 事業所、統括部署登録 新規登錄、登錄閱覧、変更 ログイン者登録情報一覧 副ユーザー、準ユーザー登<mark>録</mark> 統括関係リンク作成(申請) ログアウト

### 6-1 メインメニューの説明

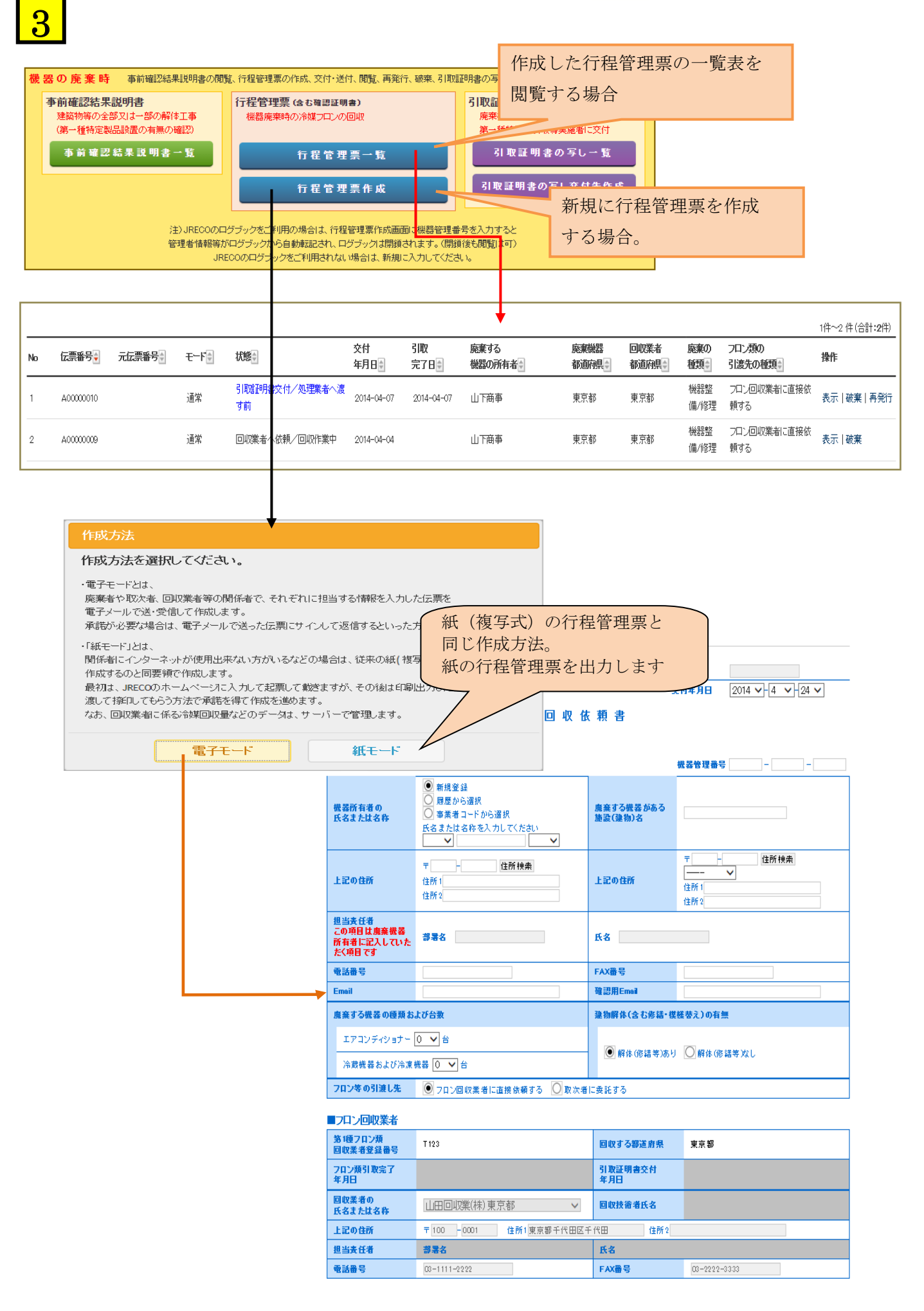

 $\overbrace{ \text{ORECO}}$  6-1 メインメニューの説明

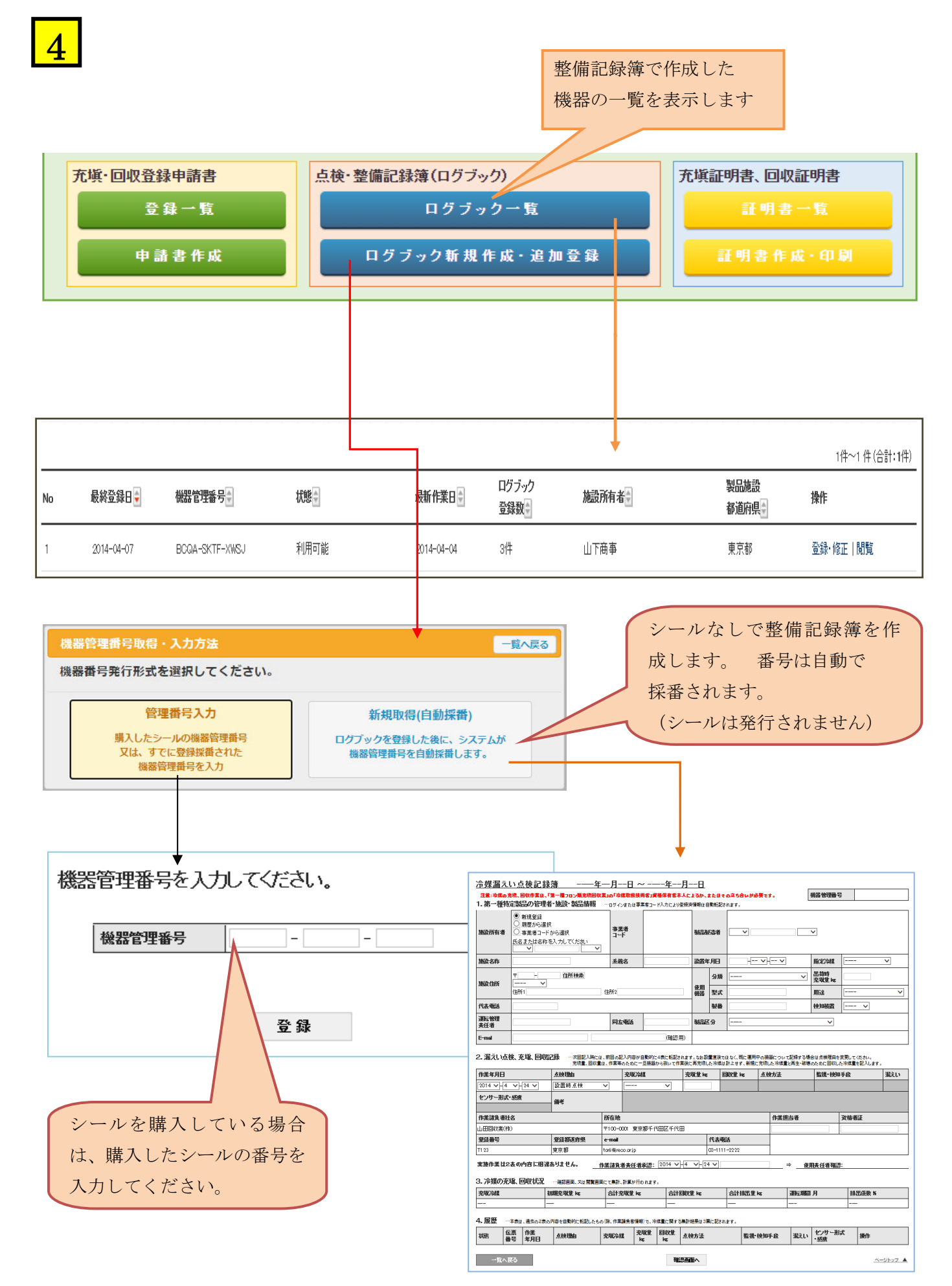

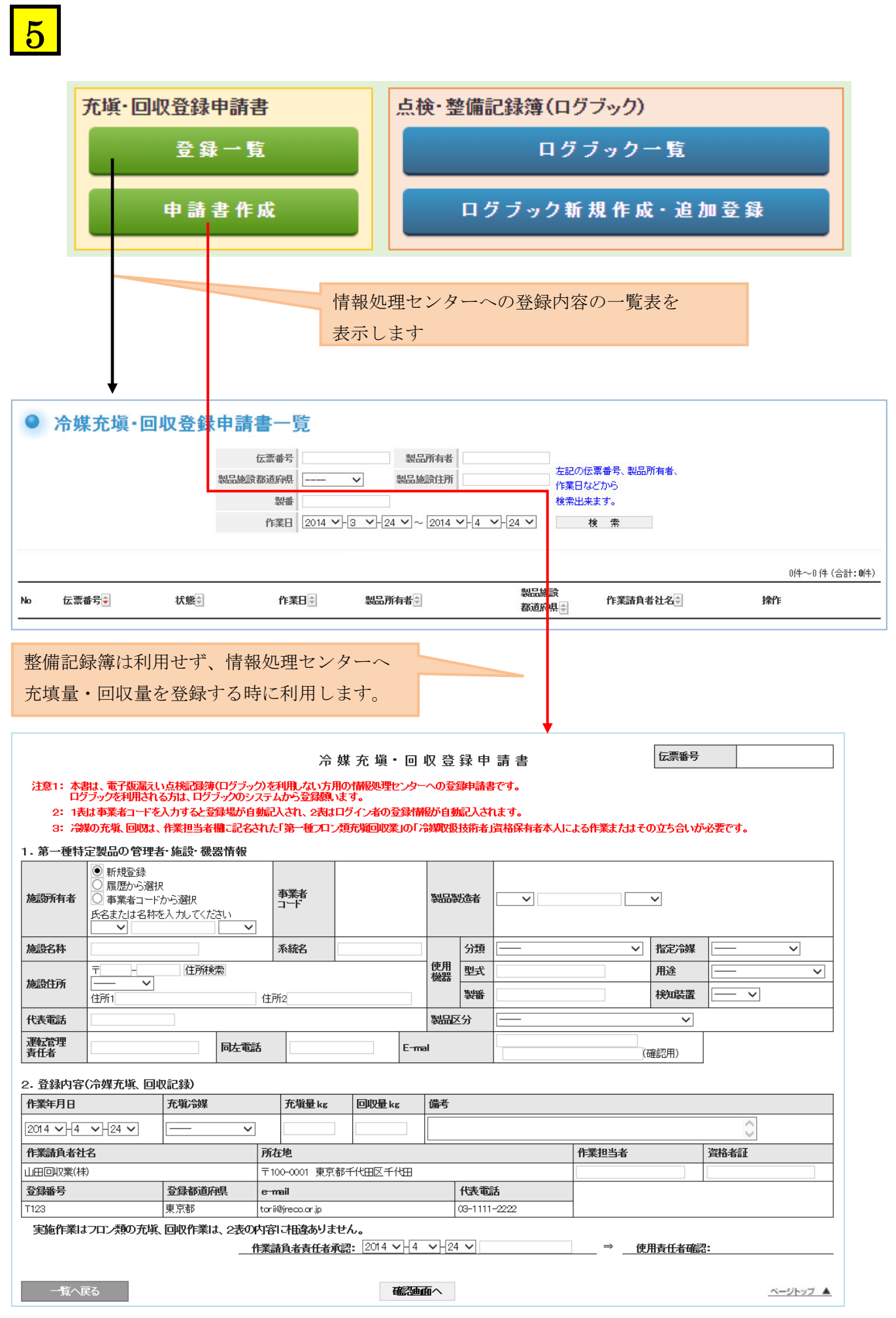

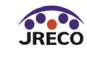

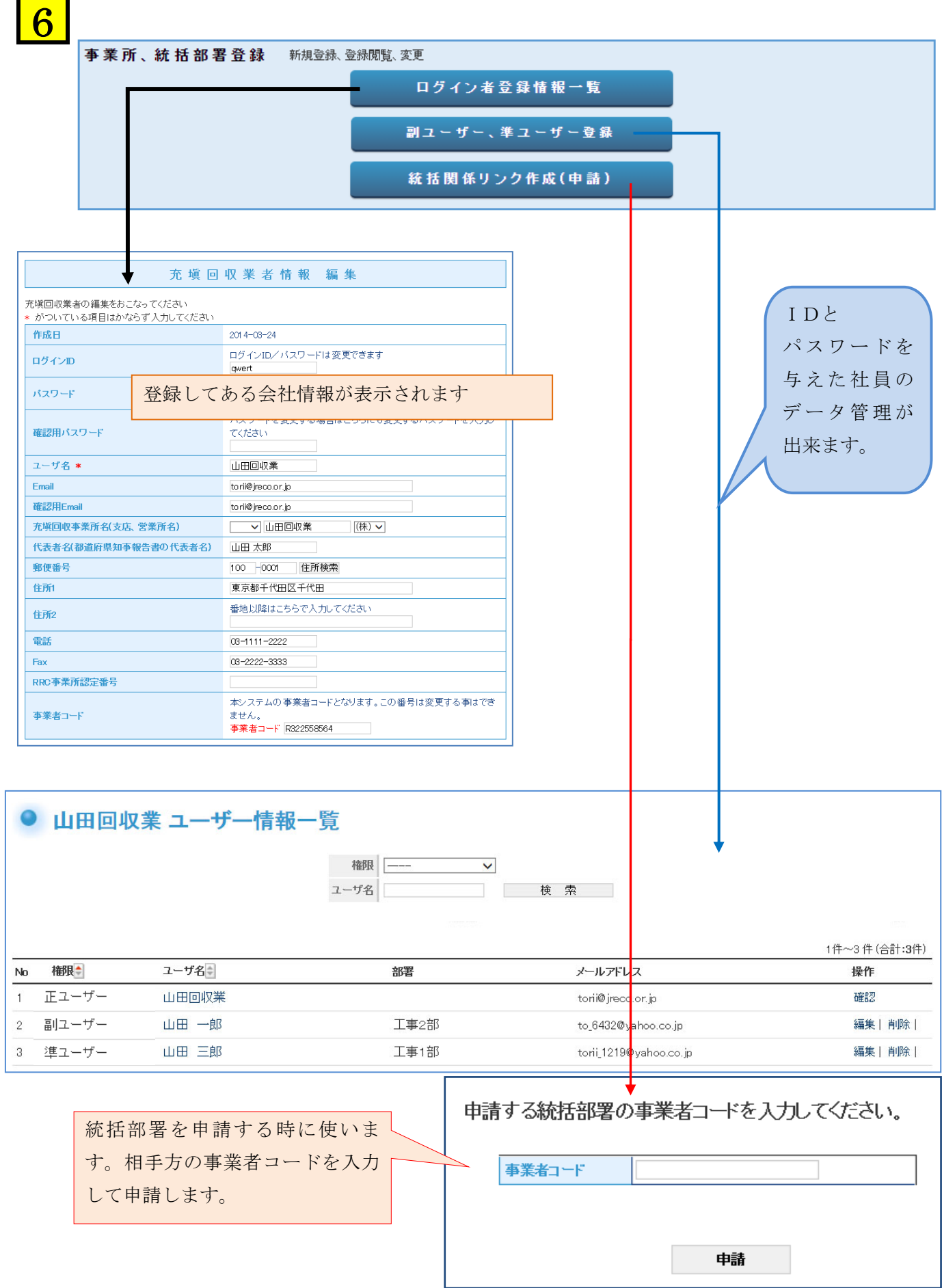

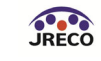

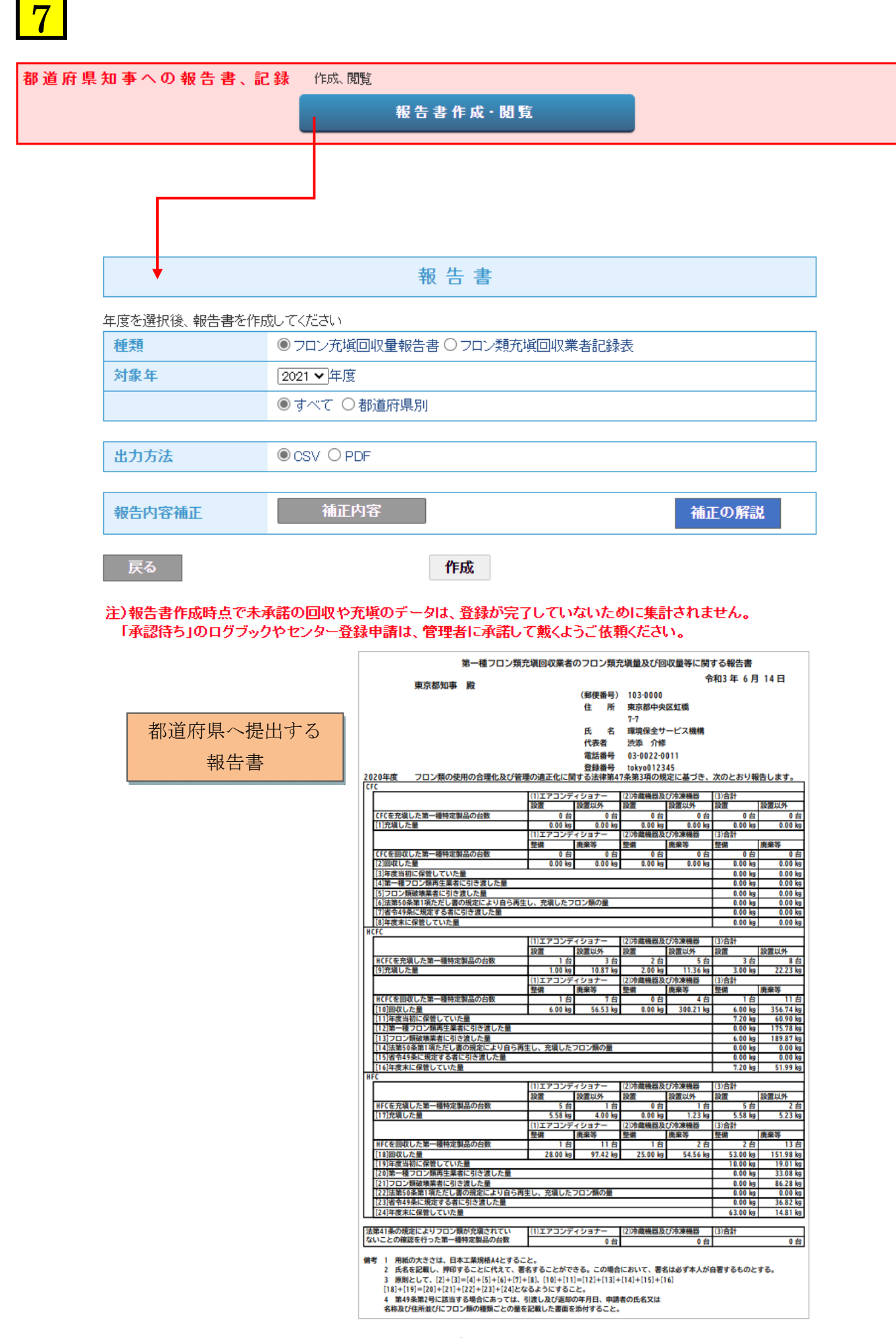

# 8

 管理者・廃棄等実施者の「報告書・閲覧」ボタンです。 算定漏えい量の集計に利用します。

### 報告書

管理者は、充塡回収業者により情報処理センターに登録されたデータを利用し、 算定漏えい量報告に必要な情報の集計・抽出が可能となります。

1. 全社、統括部、事業所で漏えい量を算出したPDF出力

2. 編集可能なCSVデータ出力

3. 国の報告書作成支援ツールへ適合したデータ出力

年度を選択後、報告書を作成してください

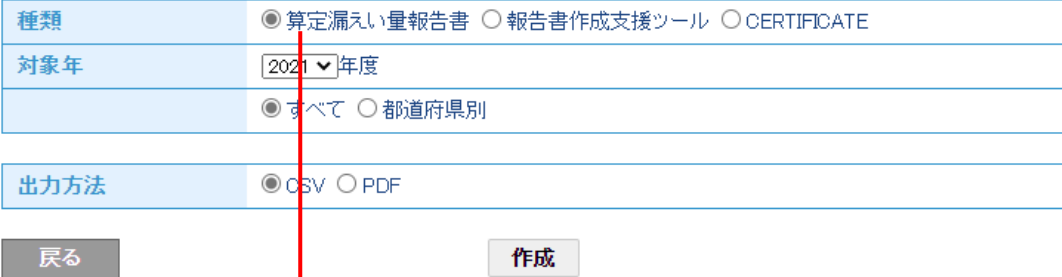

#### 注)報告書作成時点で未承諾の回収や充塡のデータは、登録が完了していないために集計されません。 「承認待ち」のログブックやセンター登録申請は、先に承諾をお済ませください。

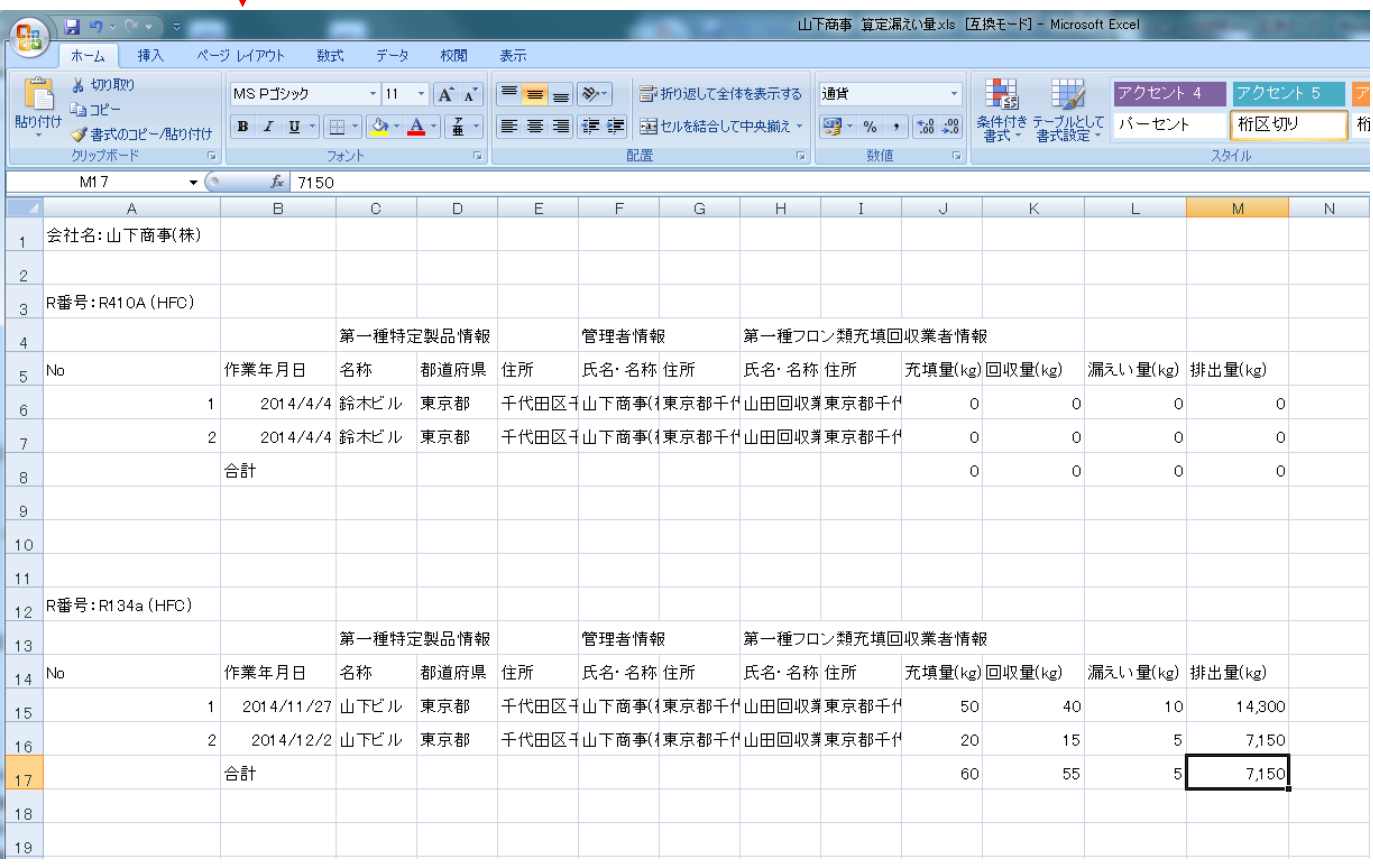